# **Copy Connect for Mac Software Installation Guide**

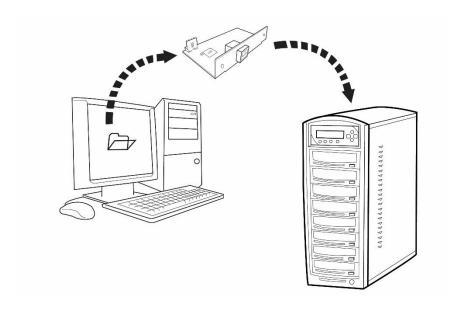

Version 2.2

Copyrights © 2017. All rights Reserved

#### 1. Software/Driver Installation

- Minimum Hardware Requirements:
  - ✓ Mac Computer
  - ✓ USB 2.0 Type B Port
  - √ 10Mbytes of free disc space on your hard drive

#### Software Requirements:

✓ Mac OS X, please check with the download page for exact OS X version compatibility.

#### Installing CopyConnect for Mac Utility:

 a) Please download the compressed zip file and extract the installation DMG file to the desktop.
 Note: When prompted for password, please use the product key (in following format: xxxxx-xxxx).

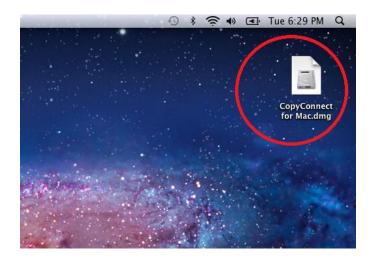

b) Please open "System Preferences" and check your "Security & Privacy" setting. Please make sure to set "Allow applications downloaded from:" to "Anywhere".

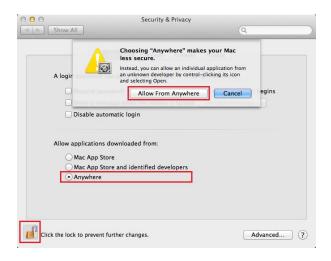

- c) Double click on the DMG file to mount it.
- d) Double click on "OSXFUSE xxx.pkg" to start installation of "OSXFUSE".

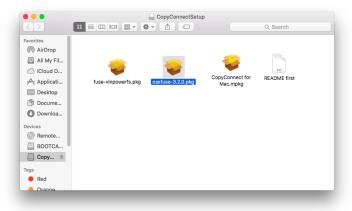

e) When prompted for the "Installation Type", please check "MacFUSE Compatibility Layer".

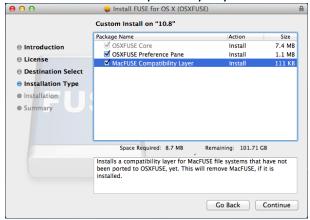

f) Double click on "fuse-vinpowerfs.pkg" to start installation of "fuse-VinpowerFS".

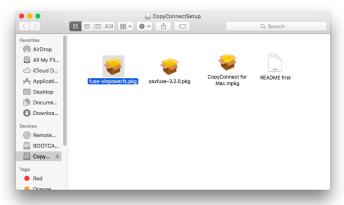

Note: You may see following message during installation, please click Continue.

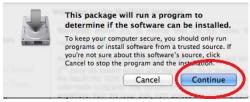

g) Double click on "CopyConnect for Mac.mpkg" to start installation of "CopyConnect for Mac".

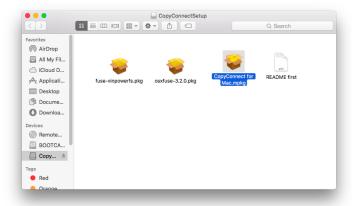

Note: You may see following message during installation, please click Continue.

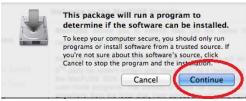

h) Unmounts the installation DMG file by click on "Eject CopyConnect Volume" from File menu.

### 2. Establish a connection between your PC and the Duplicator's Hard Drive:

- a) Power On the Duplicator and your PC
- **b)** Go to the Duplicator's Setup menu by pressing the UP or DOWN arrow button, then press the ENT/Enter button to enter the "Setup" menu.

**c)** Navigate to the "External Connection" submenu by pressing the UP or DOWN arrow button.

**d)** Press the ENT/Enter button to enter the "External Connection" setting and you shall see a screen similar to below:

e) Use the up or down arrow button to change the value to "On".

**f)** Press the ENT/Enter button to submit the change. Once completed, the duplicator will make the hard drive avaliable for computer via external connection.

Note: You may be asked to restart the system during the process.

- **g)** Connect the Duplicator to your PC via corresponding external cable. (ex. USB, eSATA, etc)
- **h)** Your computer will pop out a message claiming that it is not readable. It is normal and please click on "Ignore".

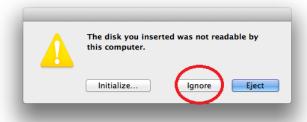

## 3. Using CopyConnect for Mac to transfer image file to the duplicator:

**a)** Run the "CopyConnect for Mac" software in "Applications" folder.

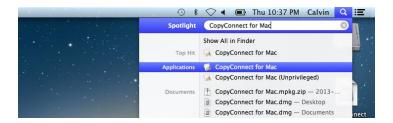

**b)** You may be asked fo the user password to grant proper permission to the application

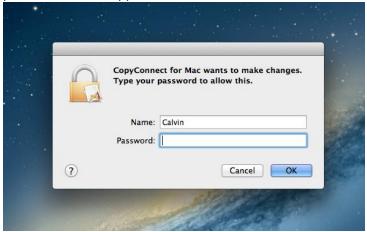

c) Select the duplicator's hard drive and click on Connect button.

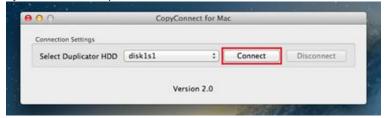

**d)** Now the a drive will be moutned to your system and you can now have access to the duplicator's hard drive natively.

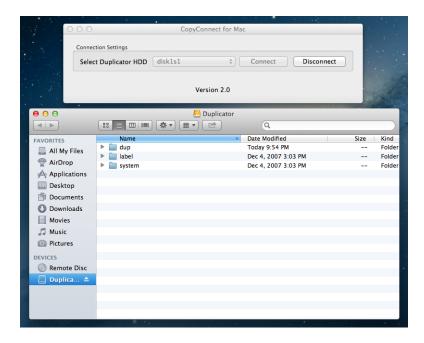

The duplicator's hard drive contains the following folders:

- "dup" This is the folder where you can drop your pregenerated ISO CD/DVD/BD image files into.
- "label" This is the folder where you can drop your pregenerated LSI LightScribe label file(s) into.
- "system" This is the folder where the duplicator stores system related information. It is not meant to be modified/deleted in anyway.

- **e)** You can now transfer your disc image / disc label files to the corresponding folder.
- **f)** Disconnect the CopyConnect connection after you have transferred all files.

Note: It is IMPORTANT to disconnect the CopyConnect connection prior closing the application. Failure to do so may corrupt the content on the duplicator's hard drive.

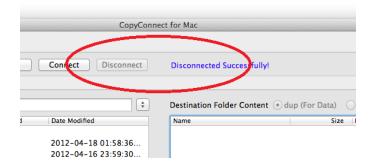

### 4. Disconnect the connection between your PC and the Duplicator's Hard Drive.

i) Go to the Duplicator's Setup menu by pressing the UP or DOWN arrow button, then press the ENT/Enter button to enter the "Setup" menu.

DUPLICATOR 5.47

**j)** Navigate to the "External Connection" submenu by pressing the UP or DOWN arrow button.

Setup
15.External Connection

**k)** Press the ENT/Enter button to enter the "External Connection" setting and you shall see a screen similar to below:

External Connection
On

I) Use the up or down arrow button to change the value to "Off".

External Connection Off

**m)** Press the ENT/Enter button to submit the change. Once completed, the duplicator will make the hard drive avaliable for computer via external connection.

Note: You may be asked to restart the system during the process.

**n)** Disconnect the Duplicator from your PC by removing corresponding external cable. (ex. USB, eSATA, etc).